# 海外行くなら! **TEL.WIFI MKI Wi-Fi 4G LTE** (海外用モバイルWi Fiルーター)

# 取扱説明書

### MVI WILDI AC ITC

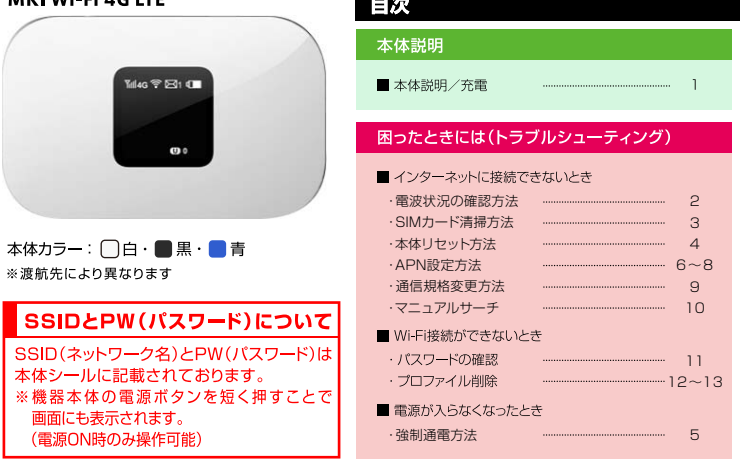

※Wi-Fi接続手順については同封の『Wi-Fiルーターご利用ガイド」をご確認ください。 インターネット通信ができない場合は、本書記載の「困ったときには」をお試しください。

### 【重要】

- 接続ができないなどの不具合が生じた際には、本紙記載のトラブルシューティングを行った上で至急弊社に ご連絡ください。ご帰国後では、不具合の原因がわからないため料金変更にはご対応できません。 予めご了承ください。
- 紛失や盗難にあった場合、悪用される可能性がございますので至急弊社までご連絡ください。

### 【お断り】

●本マニュアルを無断で転載・複製・複写することを一切禁止いたします。

# 本体説明/充雷

### 【本体名称と機能】 MKI Wi-Fi 4G ITF

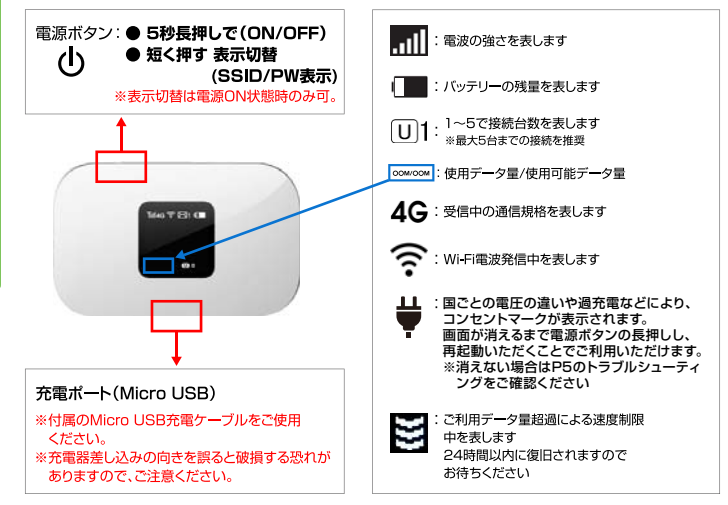

### 【充電について】

付属の専用充雷器を使用した場合、フル充雷に要する時間は4時間程度です。

可能であれば4時間以上の充電をお願い致します。

PCなどからUSBケーブルを経由した場合、フル充電に要する時間が4時間以上かかる場合があります。 また、連続稼働時間は5時間ですが、ご利用方法や雷波状況により異なります。

### バッテリーを長く持続させるために

·こまめにWi-Fi本体の電源をOFFにしていただくことを推奨します。 (アプリの自動更新等による、意図しない通信·バッテリー消費が軽減されます) ·Wi-Fi本体の電源をOFFにしてから、4時間を目安に充電してください。 ·PCのUSBポートからの充電の場合、充分に蓄電されない場合があります。

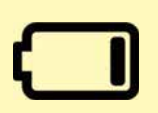

# **電波状況の確認方法**

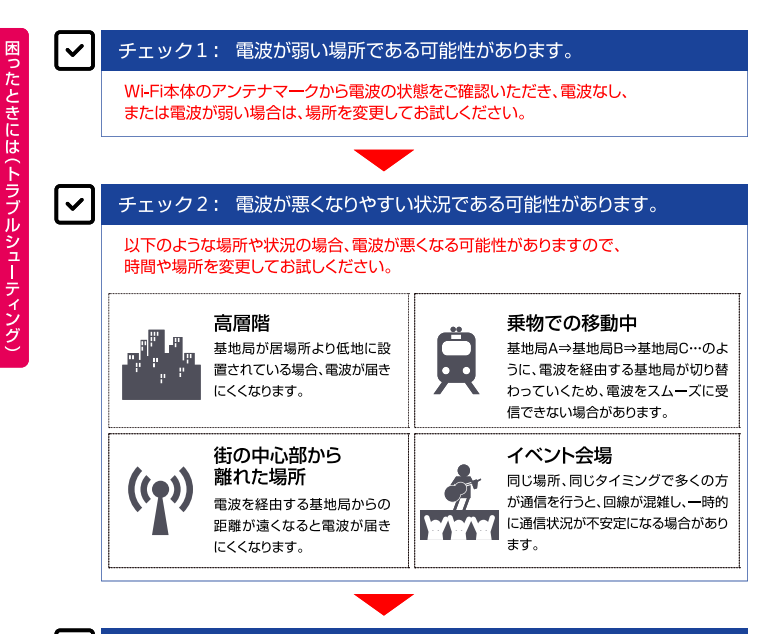

#### $\overline{\mathsf{v}}$ チェック3: 一時的なトラブルの可能性があります。

本書P3の「SIMカード清掃方法」の手順でSIMカードを清掃することで 改善される場合もございますので、お試しください。

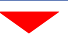

改善しない場合は、P4の「本体リセット方法」をお試しください。

 $\overline{a}$ 

# **SIMカード清掃方法**

### トラブルの例と対処方法

□インターネットに繋がらない

- □通信速度が遅い
- □液晶画面にNO SIMと表示される
- ⇒以下記載の「SIMカード清掃方法」をお試しください。

# 手順: SIMカード清掃方法

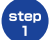

### ※SIMカード清掃は充電器を外した状態で行って ください。

雷源を切った状態で本体裏のカバー、バッテリーを 外し、右図赤枠部分のSIMカードを矢印の方向に スライドして取り外してください。 ※本体裏のカバーは本体側面の小さな溝から 開けてください。

※再装着時に向きを間違えないように、 確認してからお取り外しください。

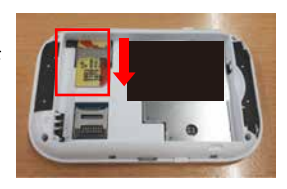

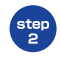

SIMカードの金属面をやわらかい布などで拭いていただき、 全て装着した後に、電源が入るかお試しください。

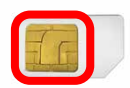

### トラブルの例と対処方法

□SSIDが表示されない

□Wi-Fi接続ができない

□インターネットに繋がらない

⇒以下記載の「本体リセット方法」をお試しください。

本体リセットを行った場合、Wi-Fiルーターの管理画面に入り、APNの入力が 必要な場合があります。 本体リセットで改善が見られない場合は、端末シール記載のAPNをご確認のうえ、 APN設定を行ってください。 例) APN:internet ※別紙で専用の「APNのご案内」が同封されている場合はそちらをご確認ください。

### 手順: 本体リセット方法

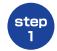

電源を入れた状態で本体裏のカバーを外し、 本体側面のリセットボタンをペン先などで 3秒間程長押しします。本体ディスプレイに 「Restore…」と表示されるまでお待ちくだ さい。(自動で再起動します) ※本体裏のカバーは本体側面の小さな溝から 開けてください。 ※本体専面のRESETと書かれた文字の下に リヤットボタンがございます。

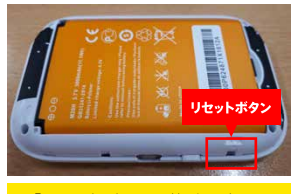

※「Reset」と書かれた箇所の、小さな 穴の中にリセットボタンがございます。

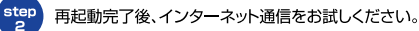

# **強制通電方法**

# 困ったときには (トラブルシューティング)

### トラブルの例と対処方法

ココンセントマークが消えない

□電源が入らない

□充電ができない

⇒以下記載の「強制通電方法」をお試しください。

## 手順: 強制通電方法

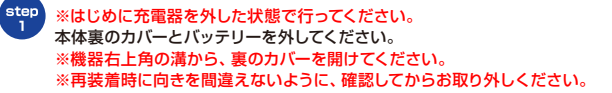

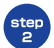

バッテリーを外した状態で、充電器を挿しこんで ください。 ※液晶画面に「Welcome」または「電池マーク」 が表示されることを確認してください。

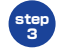

充電器を挿したまま、バッテリーを戻し、電池 マークが正常に表示されるかご確認ください。

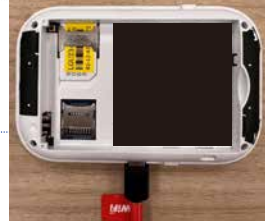

# APN設定方法

# 困ったときには(トラブルシューティング)

### トラブルの例と対処方法

□インターネットに繋がらない

⇒以下記載の「APN設定方法」をお試しください。

# 手順: APN設定方法

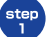

ご利用のスマートフォンまたはノートパソコンで、Wi-Fi接続を行ってください。 ※インターネットに接続できない状態でも、Wi-Fi接続ができていれば管理画面が開きます。

step<br>2

Wi-Fi接続を行ったスマートフォンまたはノートパソコンで、 インターネットブラウザを開いてください。 ※「ページが表示できません」の画面でも問題ありません。

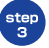

インターネットブラウザ画面のアドレスバー(URL入力欄)に、 以下情報を入力して、画面を進めてください。管理画面が開きます。 ※インターネットに繋がっていないと、自動で開かれる場合もあります。 ※「http://lも全て削除し、空の状態にしてから入力してください。

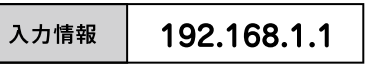

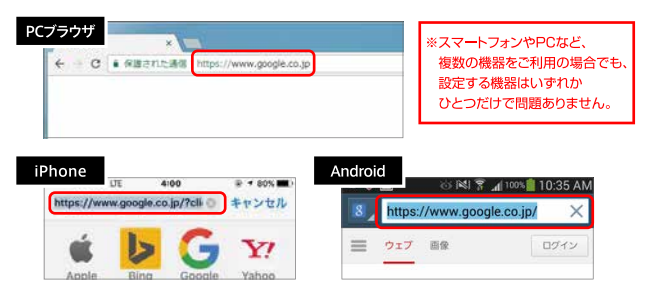

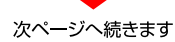

困ったときには (トラブルシューティング)

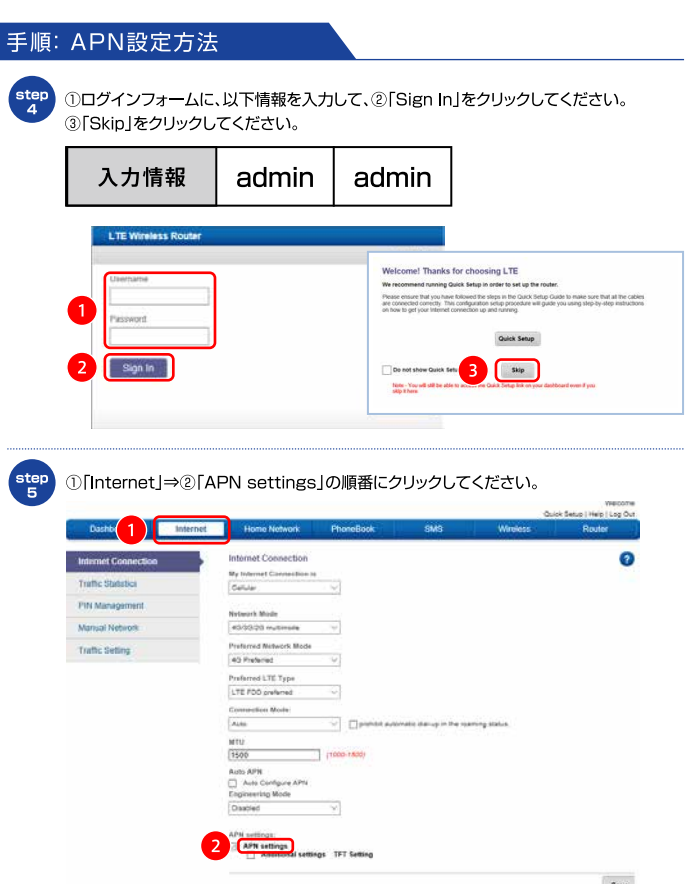

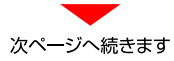

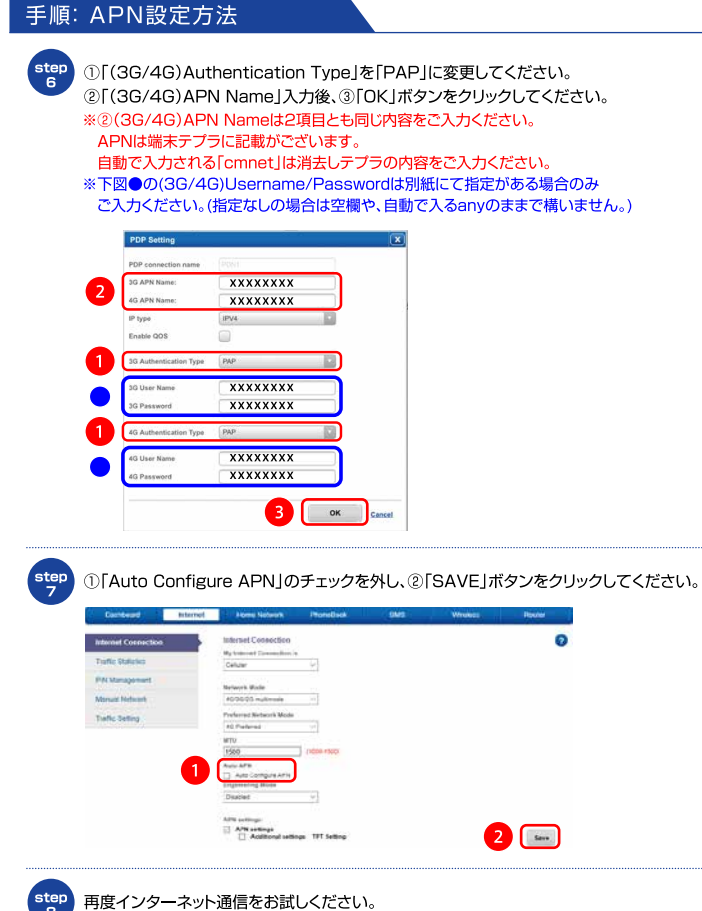

※改善しない場合は端末の電源を一度再起動後に 再度通信をお試しください。

w

# 诵信規格変更方法

### トラブルの例と対処方法

□インターネットに繋がらない

- □通信速度が遅い
- □電波の隣に「E1表示で通信不安定
- ⇒以下記載の「通信規格変更方法」をお試しください。

# 手順: 通信規格変更方法

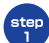

P6~P7の手順で管理画面にログイン後、 ①「Internet |⇒②「Network Mode |のプルダウンから 任意の通信規格を選択⇒③「Save |の順にクリックしてください。 ※「4G only I⇒「3G only Iの順にお試しください。

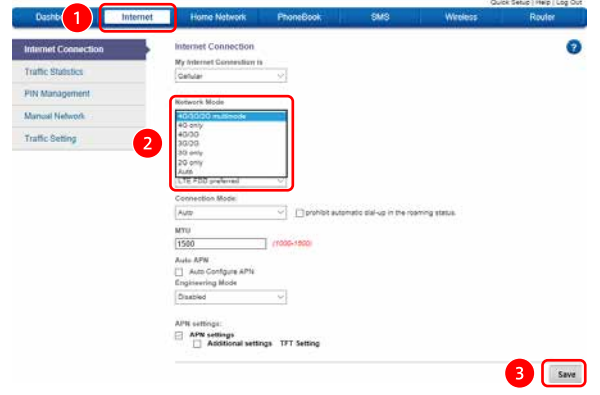

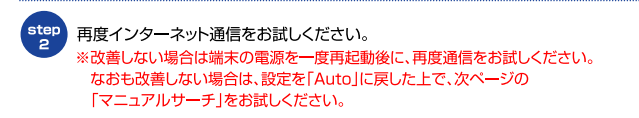

# マニュアルサーチ

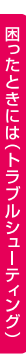

トラブルの例と対処方法

□本体リヤットとAPN再設定、通信規格変更後もインターネットに繋がらない □雷波を受信しない

⇒以下記載の「マニュアルサーチ」をお試しください。

# 手順: マニュアルサーチ

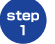

P6~P7の手順で管理画面にログイン後、 ①Finternet I⇒②FManual Network I⇒③FManual Scan Network I ⇒④「Confirm」の順にクリックします。

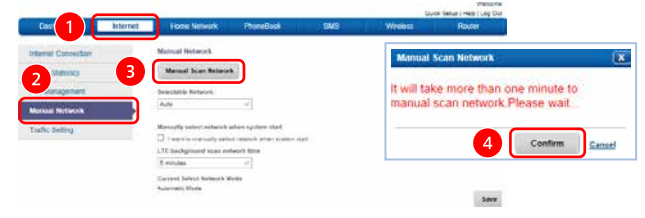

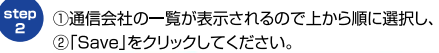

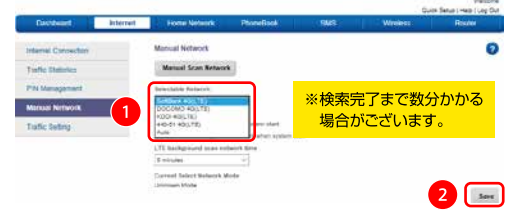

step<br>3

再度インターネット通信をお試しください。 ※すべてのトラブルシューティングを行っても改善されない場合は、 同梱の「イモトのWiFiご利用ガイド」の「海外からのお問い合わせ」を ご確認の上、弊社サポートセンターへお問い合わせください。

# パスワードの確認

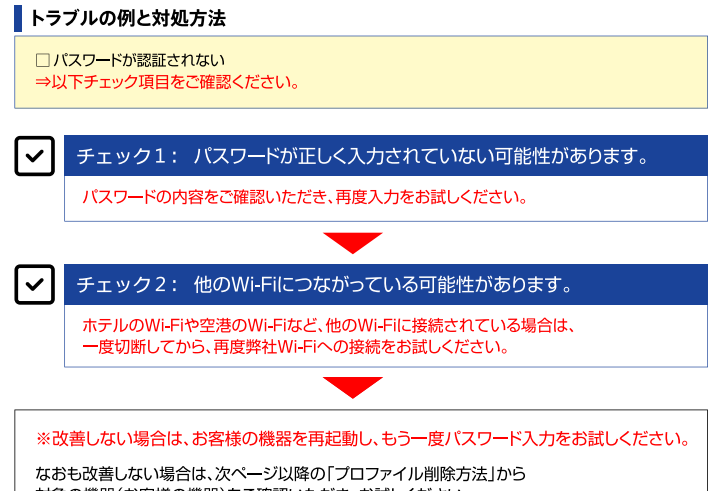

対象の機器(お客様の機器)をご確認いただき、お試しください。 ※プロファイル削除の表示構成はご利用デバイスのバージョンによって異なります。 ご不明な場合は各キャリアや機器メーカーへお問い合わせください。

お客様の機器に保存されたWi-Fiのパスワード情報を削除するため、 以下の手順どおりにご操作いただき、改めてWi-Fi接続をお試しください。

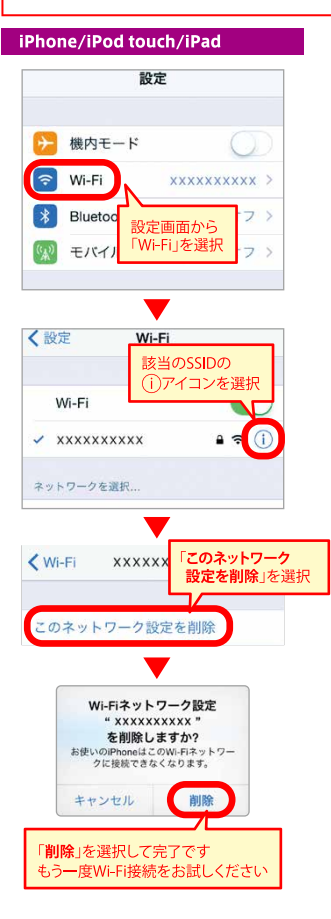

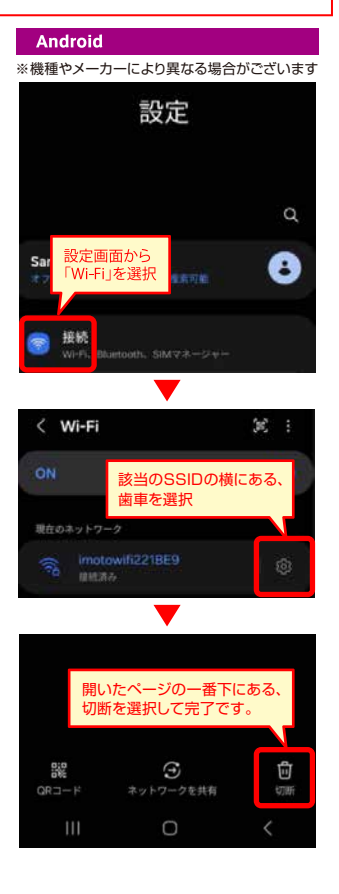

お客様の機器に保存されたWi-Fiのパスワード情報を削除するため、 以下の手順どおりにご操作いただき、改めてWi-Fi接続をお試しください。

### **Windows 10**

- 1 スタート(画面左下のWindowsマーク)から「設定」をクリックしてください。
- 2 「設定 |から「ネットワークとインターネット |⇒「Wi-Fi |の順にクリックしてください。
- 3 「Wi-Fi設定を管理する」⇒「既知のネットワークの管理」の順にクリックしてください。
- 4 該当のSSIDを選択し、「削除1をクリックしてください。

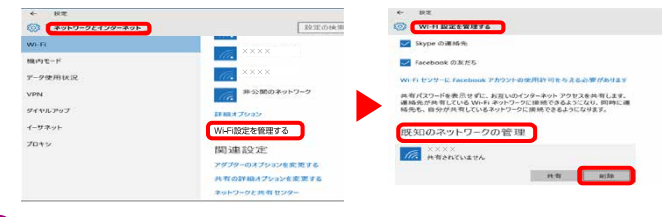

5 改めてWi-Fi接続をお試しください。

#### Mac OS X

- 1 「システム環境設定 ⇒「ネットワーク |の順にクリックしてください。
- 2 「Wi-Fi」を選択し、「詳細」をクリックしてください。
- 3 「使ったことのあるネットワーク」から該当のSSIDを選択し、 「-|⇒「削除|⇒「OK|の順にクリックしてください。

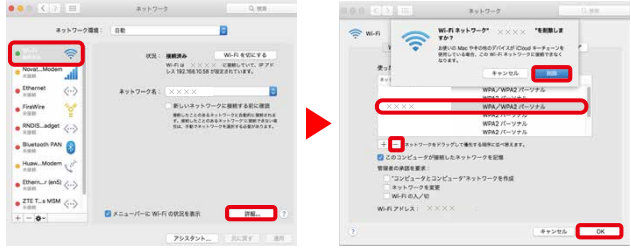

2 改めてWi-Fi接続をお試しください。